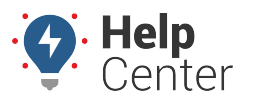

Link: https://help.wextelematics.com/docs/about-the-alerts-page/editing-or-deleting-an-alert/ Last Updated: November 4th, 2020

You can edit alert details, inactivate alerts, or delete alerts. Adjusting alert configurations can help you if you are getting too many alerts, not receiving alerts, etc. In addition, you can filter your alerts to help you find an alert easier.

### **Filtering the Alert List**

If your alert list is long, you can use filter options to isolate a subset of alerts.

- **How to filter the alert list:**
	- 1. From the Alerts page, click on the Filter button ( $\overline{\phantom{a}}$ ) in the right-hand corner.

- 2. Choose from the following filter options:
	- **Alert Type:** Show only alerts that are of a certain [type.](https://help.wextelematics.com/docs/about-the-new-portal/about-the-alerts-page/)
	- **Data Source:** Show alerts that are monitoring a specific vehicle, vehicle group, or hierarchy.
	- **Notification Recipient (SMS or Email):** Show only alerts that are specific to the recipient.
	- **Alert Status :** Show only alerts that are active, inactive, or both.
- 3. Exit out of the pop-up window by clicking the Close button (X).

The alert list shows only the alerts that match your filter criteria.

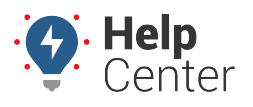

Link: https://help.wextelematics.com/docs/about-the-alerts-page/editing-or-deleting-an-alert/ Last Updated: November 4th, 2020

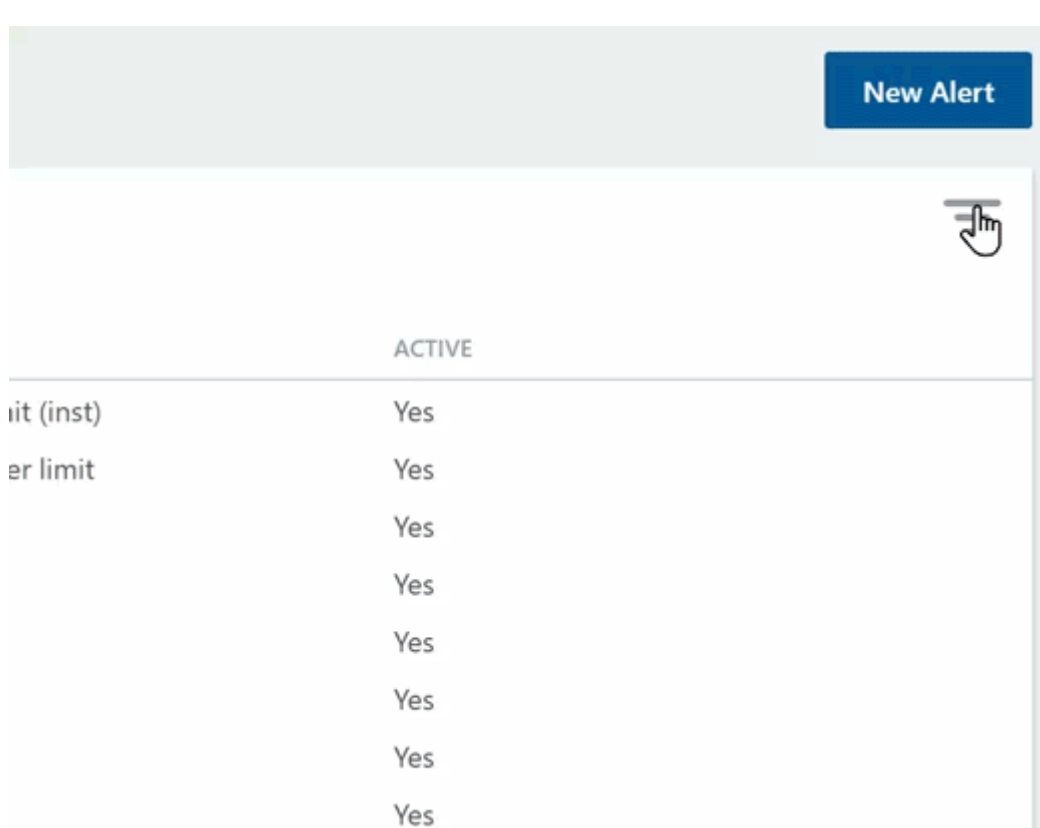

### **Editing Alerts**

After you edit an alert, the alert will trigger the next time the conditions are met.

### **How to edit an alert:**

- 1. From the Alerts page, find the alert you would like to edit by using the Search field and entering the title of your alert or by tabbing through the pages of your created alerts after filtering the .
- 2. Hover your mouse over the alert, click the ellipses button then click **Edit**.

A pop-up window of the alert displays.

- 1. Make your edits in the alert window.
- 2. Click **Save**.

The alert is updated with your edits.

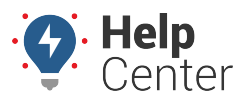

Link: https://help.wextelematics.com/docs/about-the-alerts-page/editing-or-deleting-an-alert/ Last Updated: November 4th, 2020

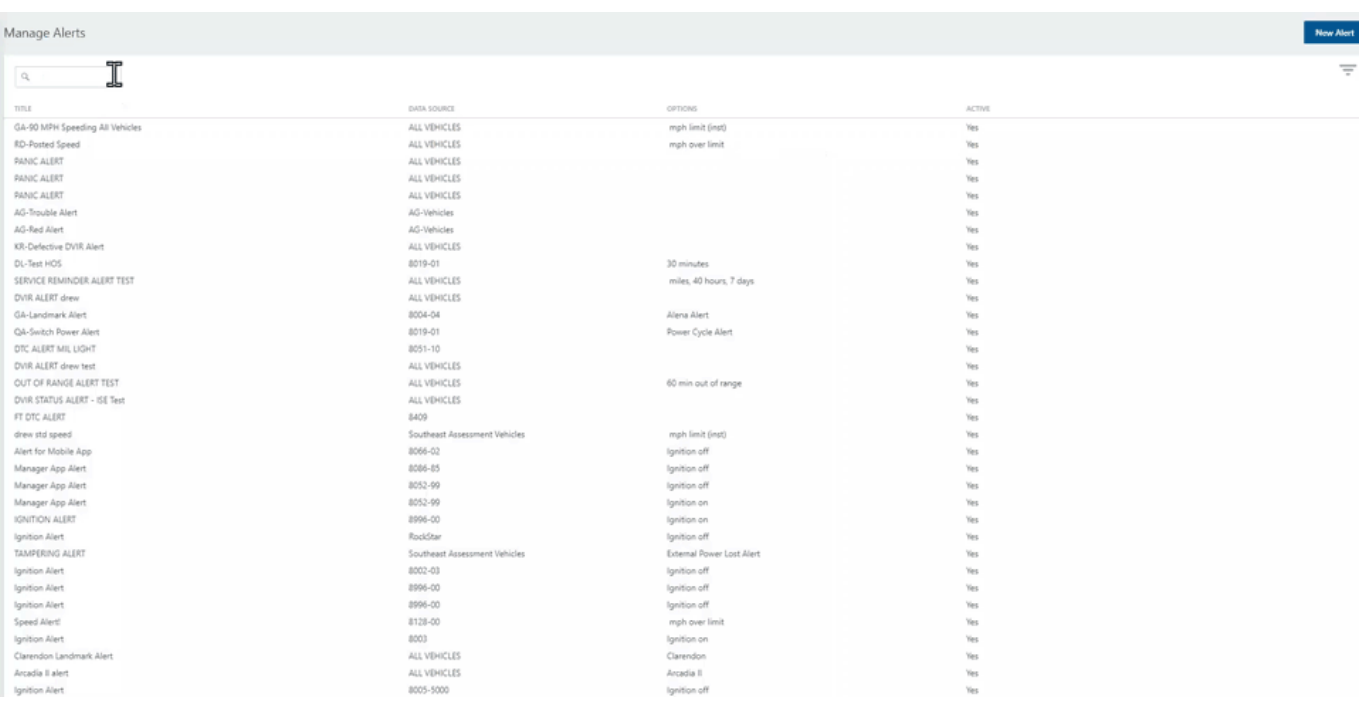

### **Inactivating Alerts**

If an alert is not needed temporarily, you can inactivate it. Inactivating an alert keeps the settings and prevents you from having to recreate the alert if you ever have the need for it again.

#### ▶ How to inactivate an alert:

- 1. From the Alerts page, locate the alert you would like to put in inactive status and hover your mouse over the alert.
- 2. Click the ellipses button on the right  $(*...')$ .
- 3. Click **Edit**.
- 4. Click the **No** button next to "Active:".
- 5. Click **Save**.

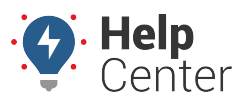

Link: https://help.wextelematics.com/docs/about-the-alerts-page/editing-or-deleting-an-alert/ Last Updated: November 4th, 2020

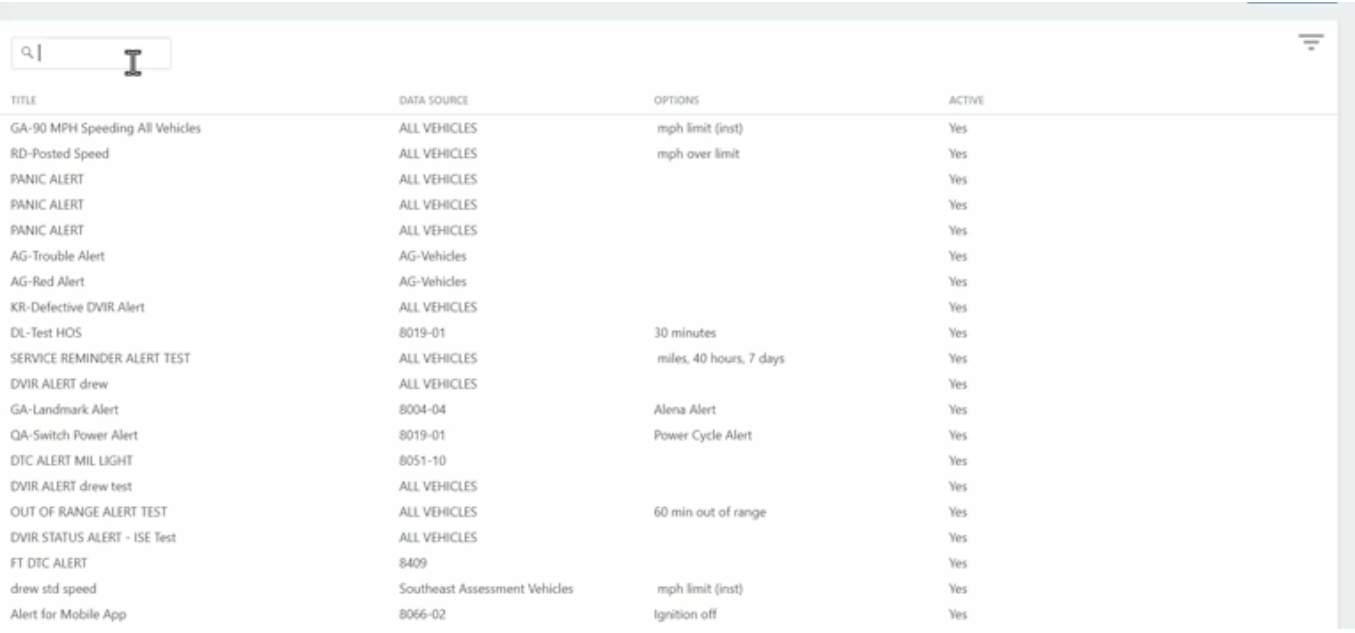

### **Delete an Alert**

If an alert is no longer needed and will not be needed for the future, you can delete. Deleting an alert permanently removes the settings.

**Note.** If there is a possibility that you may need an alert in the future, we recommend changing the status of the alert to Inactive (see Inactivating an Alert above).

#### **How to delete an alert:**

- 1. From the Alerts page, locate the alert you would like to put in inactive status and hover your mouse over the alert.
	- 1. Hover over the alert you want to edit, and click the ellipses button on the right  $($  \*\*\*  $)$ .
	- 2. Click **Delete** from the dropdown menu.

A pop-up window appears asking: "Are you sure you want to delete this alert?"

1. Click **Delete**.

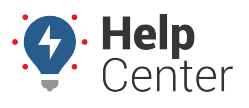

Link: https://help.wextelematics.com/docs/about-the-alerts-page/editing-or-deleting-an-alert/ Last Updated: November 4th, 2020

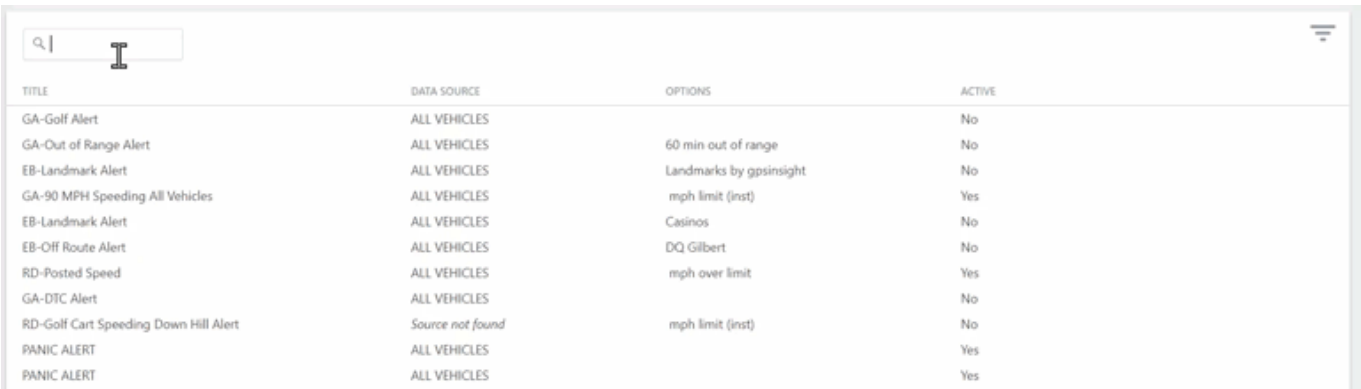